## **Check-In**

Workday does not have an auto set retention schedule so removing check-ins from Workday is a manual process. A check-in creator is the only person who can delete a check-in. Therefore, the agency will need to be responsible for ensuring their managers are aware of the requirement and do this following the appropriate retention schedule. Here are the steps a check-in creator must follow to delete a check-in.

Step 1: In the search bar, type in 'My Check-Ins'. From the drop down, click on 'My Check-Ins'.

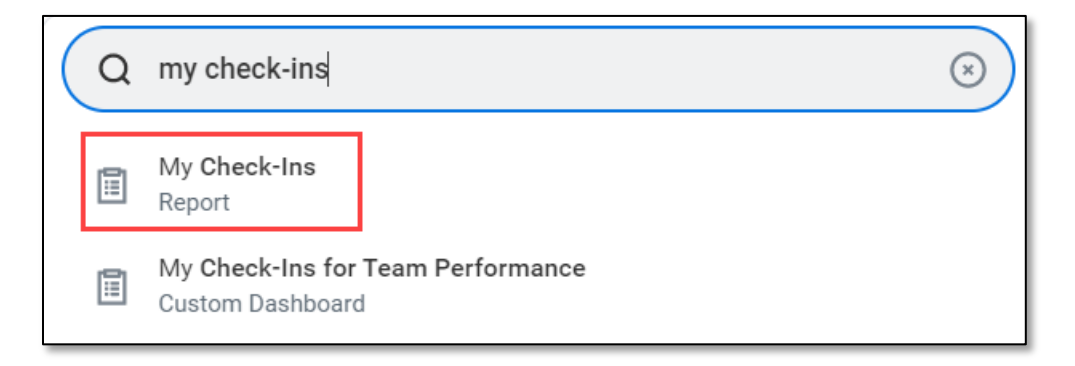

Step 2: Find the person whose check-in needs to be deleted according to the applicable retention schedule. Click on **Edit** under the Actions column.

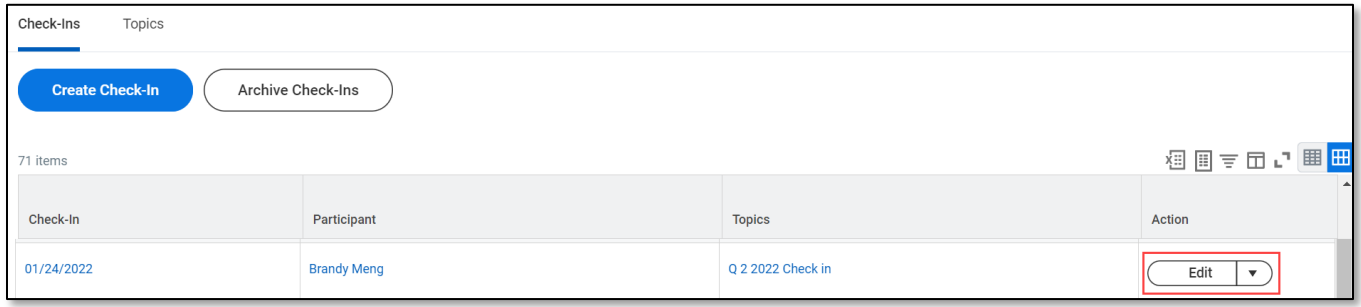

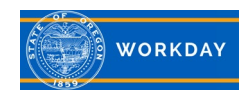

## Step 3: Scroll down to **Manage Topics** and click on the trash can icon next to the topic.

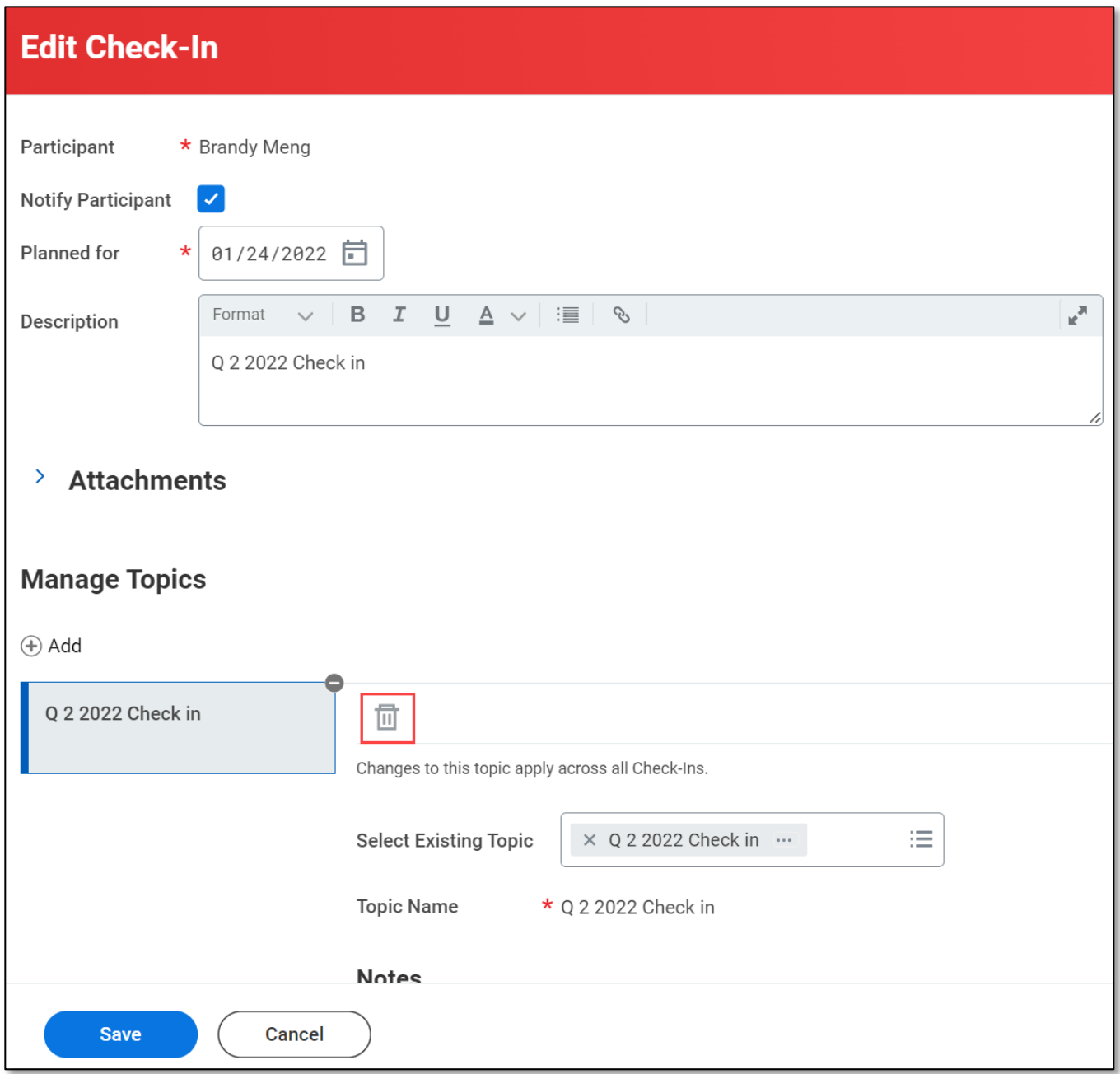

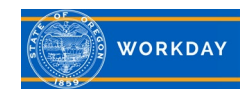

Step 4: The topic will no longer appear in the check-in. Click **Save**.

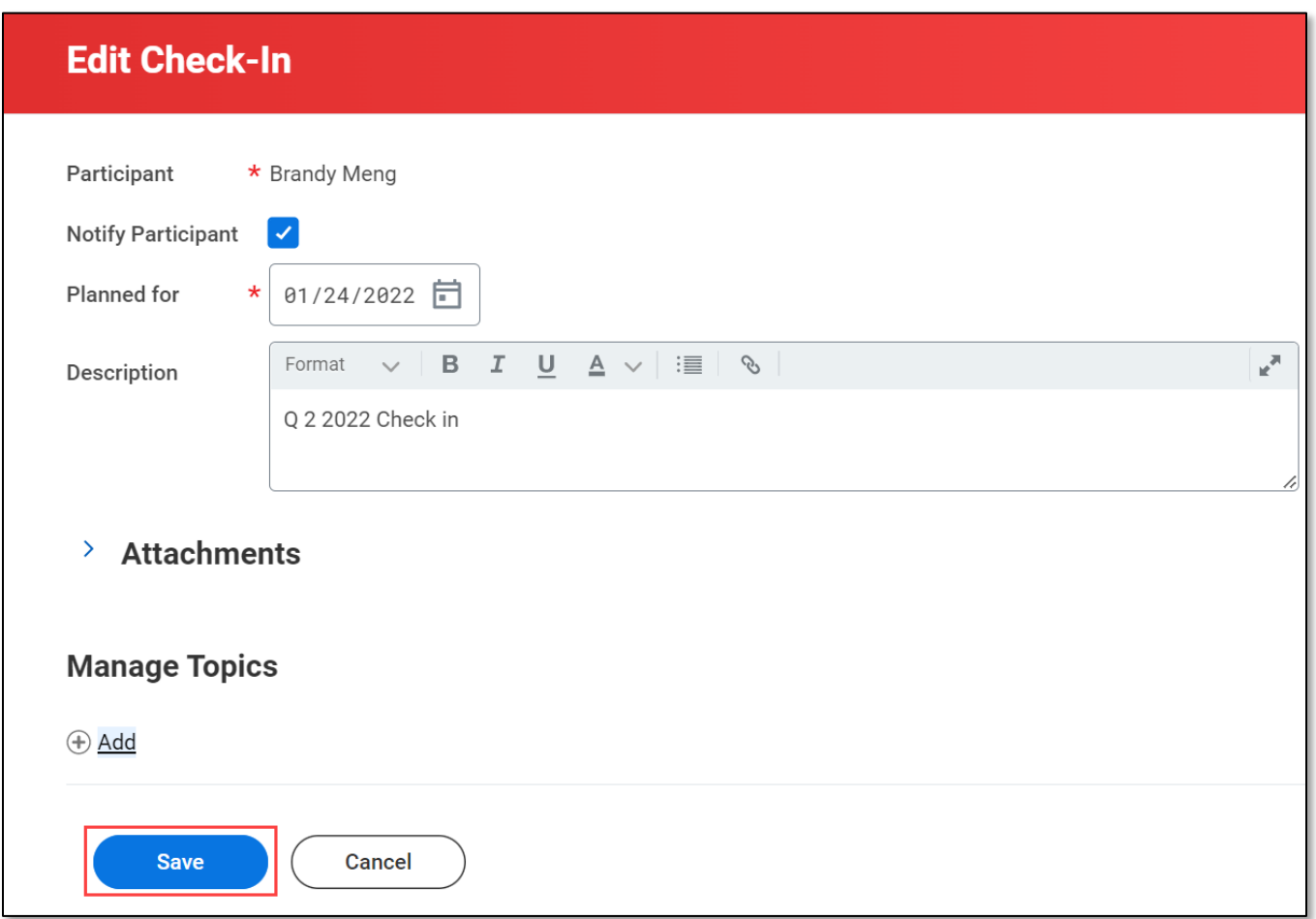

Step 5: You will be taken back to the main check-in page. Click on the **Topics** tab. Find the topic you want to delete. Click the dropdown next to the **Edit** button. Click on **Delete**.

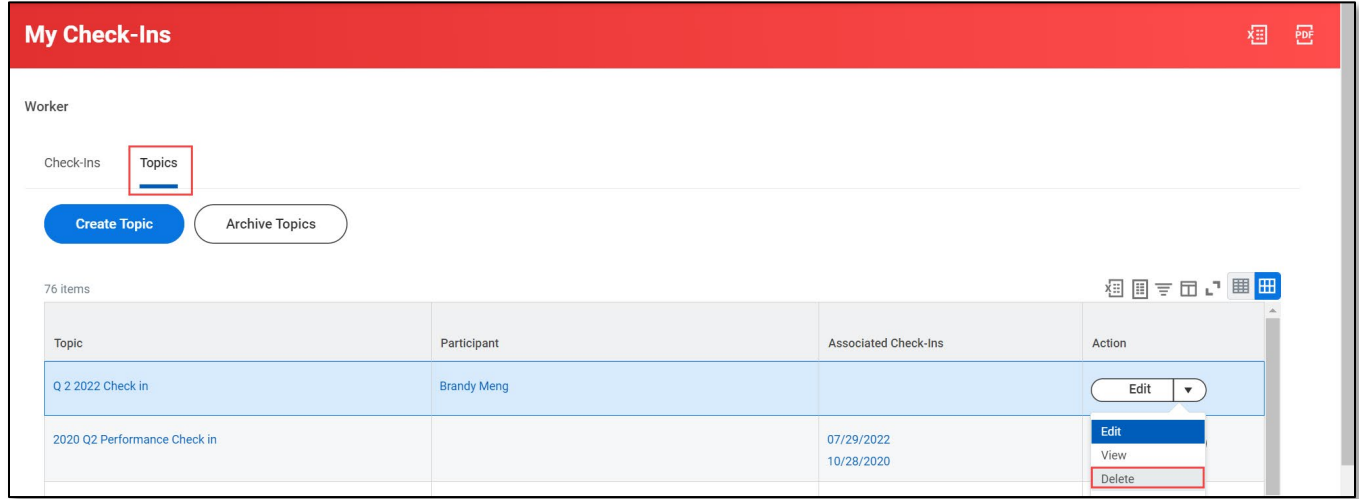

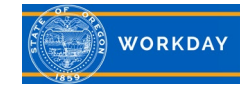

Step 6: You'll be taken to the Delete Check-in Topic page. If you don't want the person notified, uncheck the Notify Participant checkbox. Click **Delete**.

You will be taken back to the main check-in page and you should no longer see the check-in or the topic on the Topic tab.

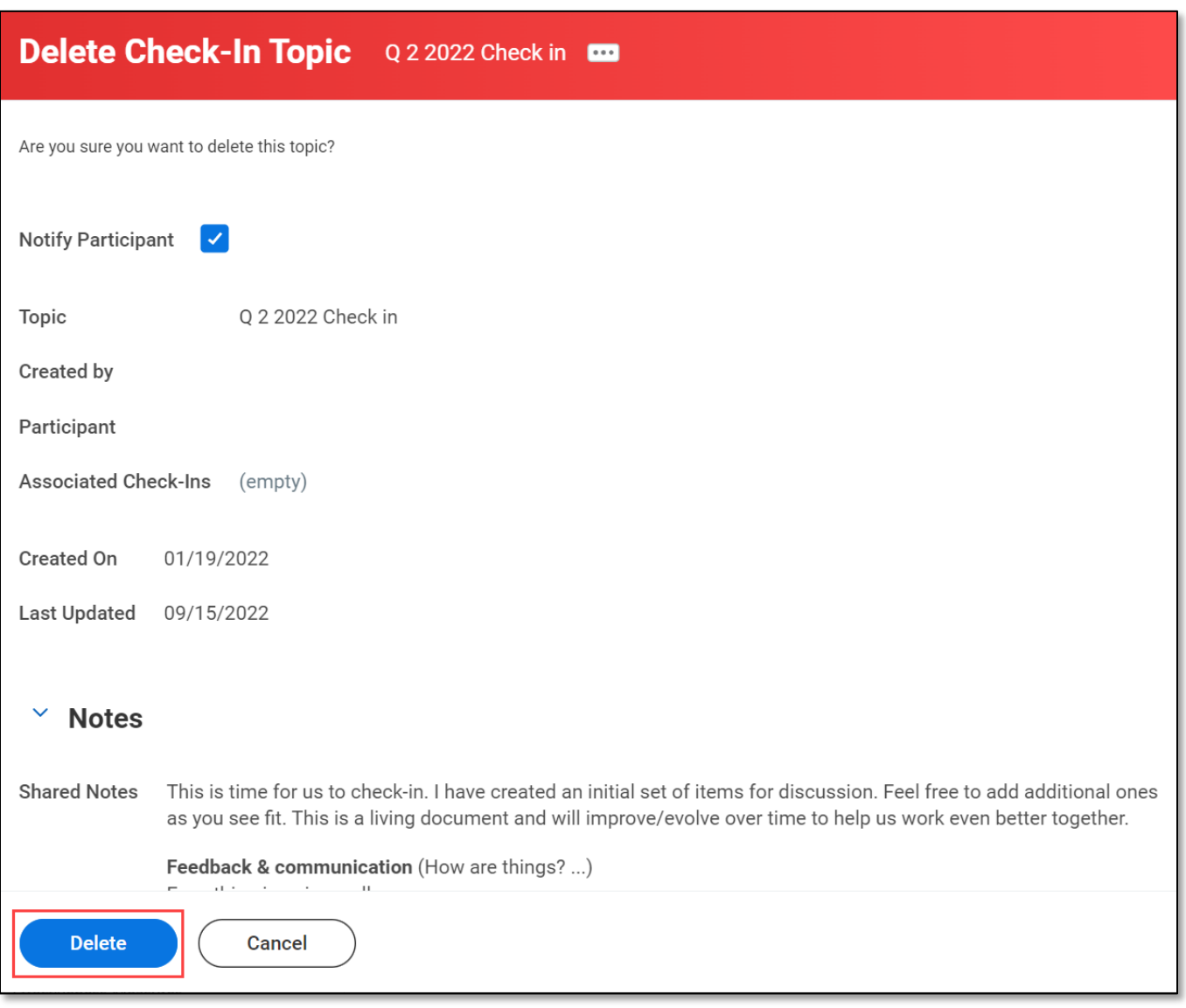

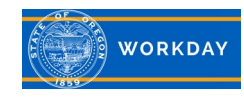